## 凯迪拉克 SRX 大灯控制模块学习

实测车型: 2011年凯迪拉克 SRX, VIN 码: 3GYFN9EY0BS57\*\*\*\*, 如下图;

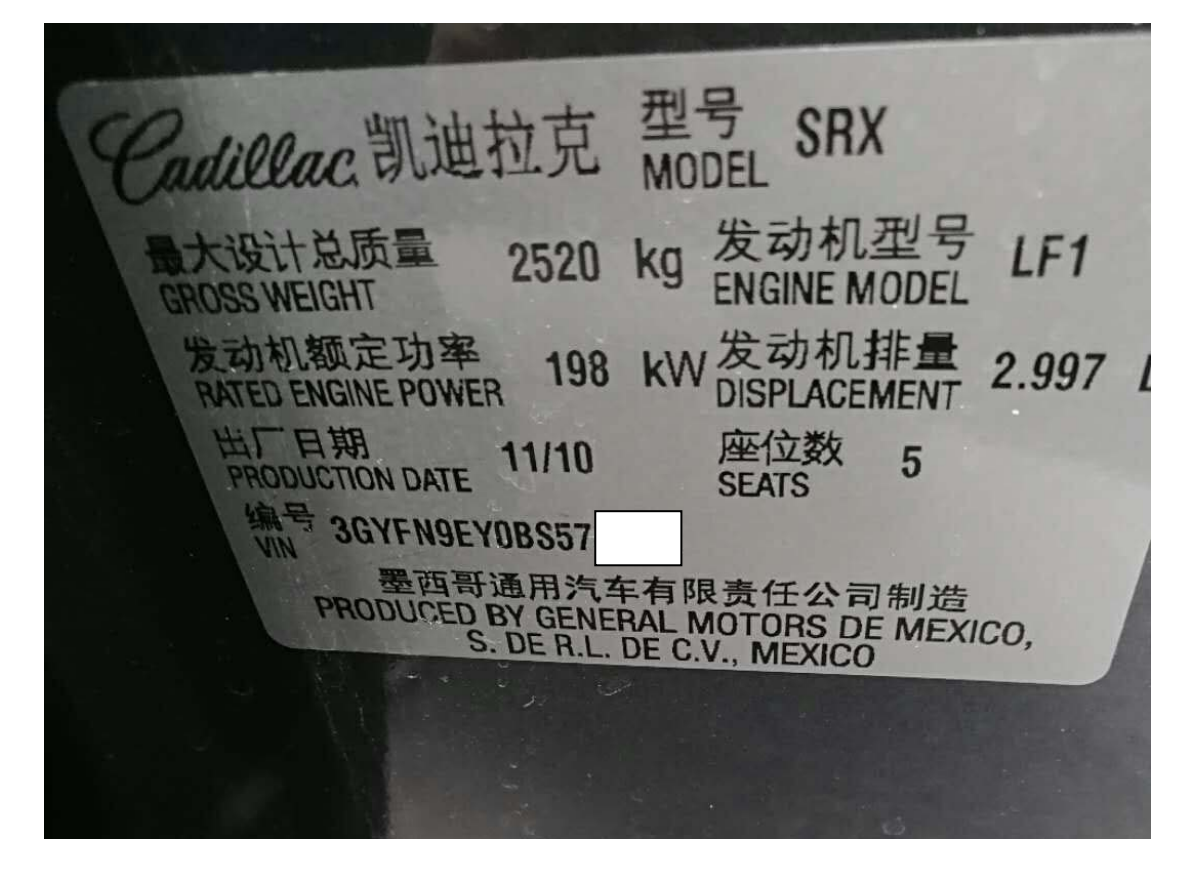

功能说明: 更换新的大灯控制模块后,需使用该功能对大灯控制模块进行学习

## 操作指引:

1). 使用 X431-PADIII 设备,进入传统诊断界面,选择通用车型,点击进入使用自动 扫描功能,选择快速测试扫描出全车系统(如图 1);

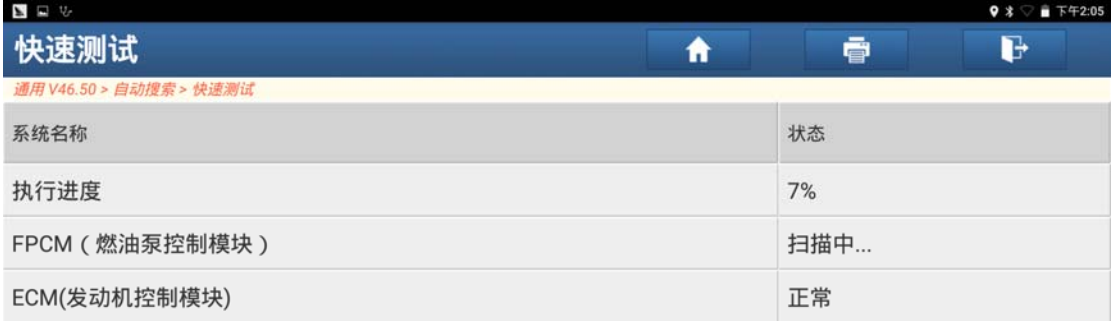

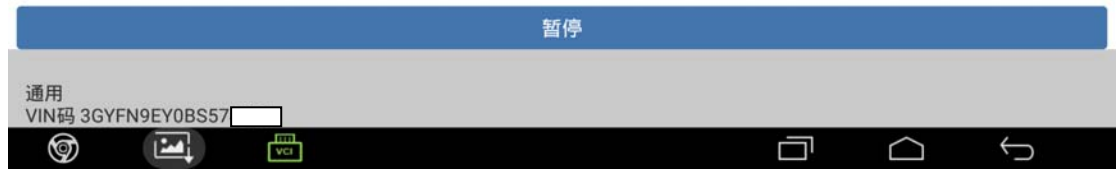

图 1

2).选择"HCM(大灯控制模块)",点击进入(如图 2);

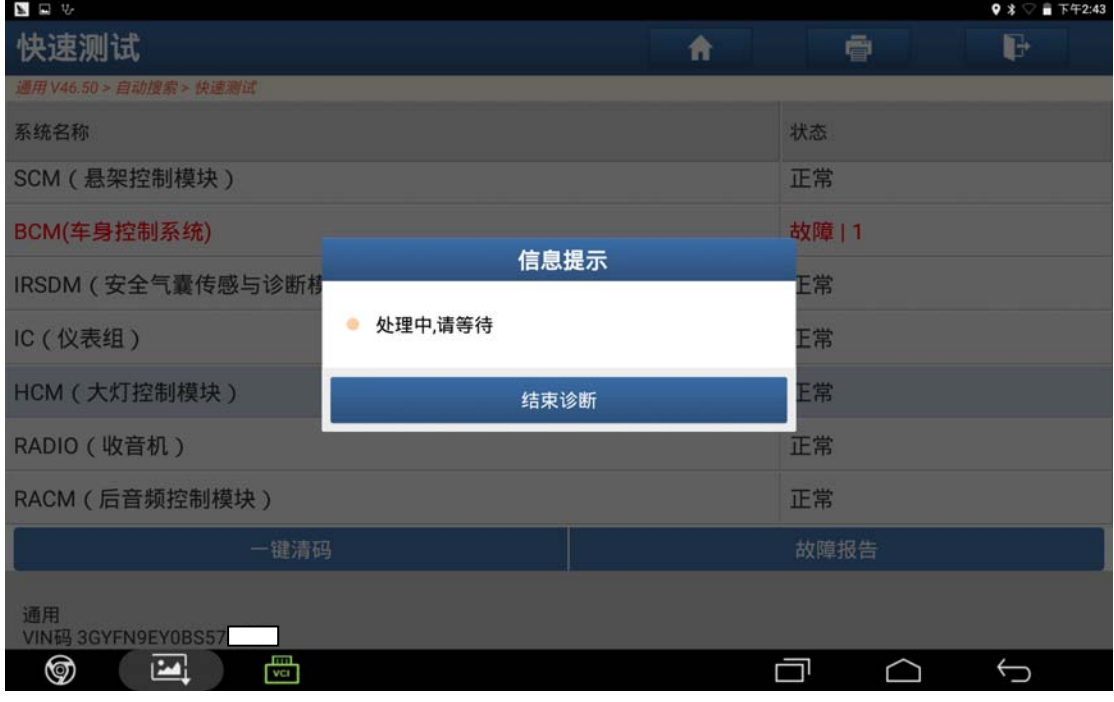

图 2

3).选择"特殊功能",点击进入(如图 3);

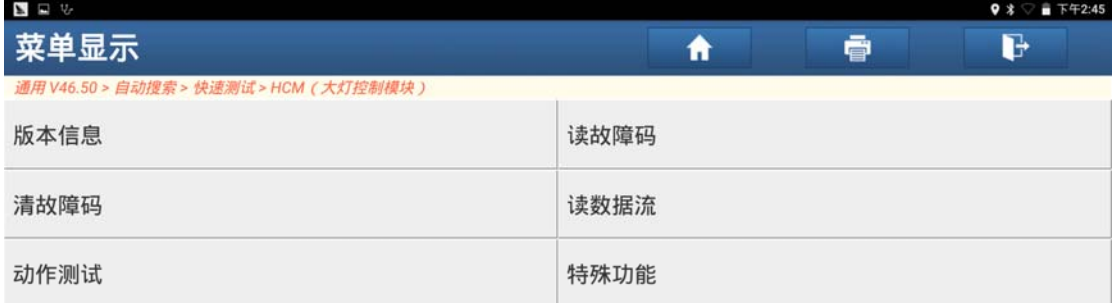

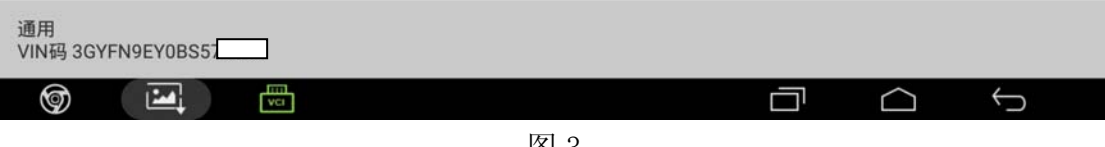

图 3

4).点击"前大灯高度调节传感器读入"进入学习(如图 4);

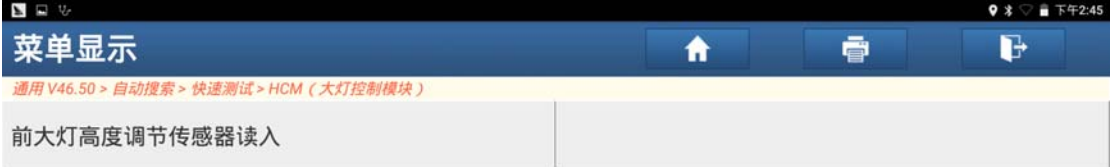

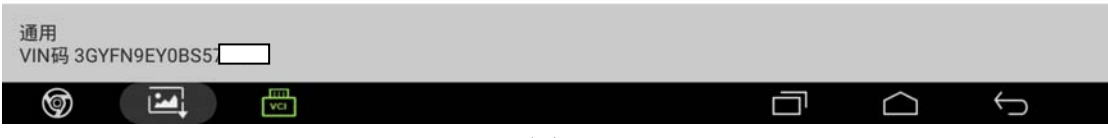

图 4

- 
- 5).满足条件"启动发动机,并令其怠速运转",点击"确定"进入下一步(如图 5);

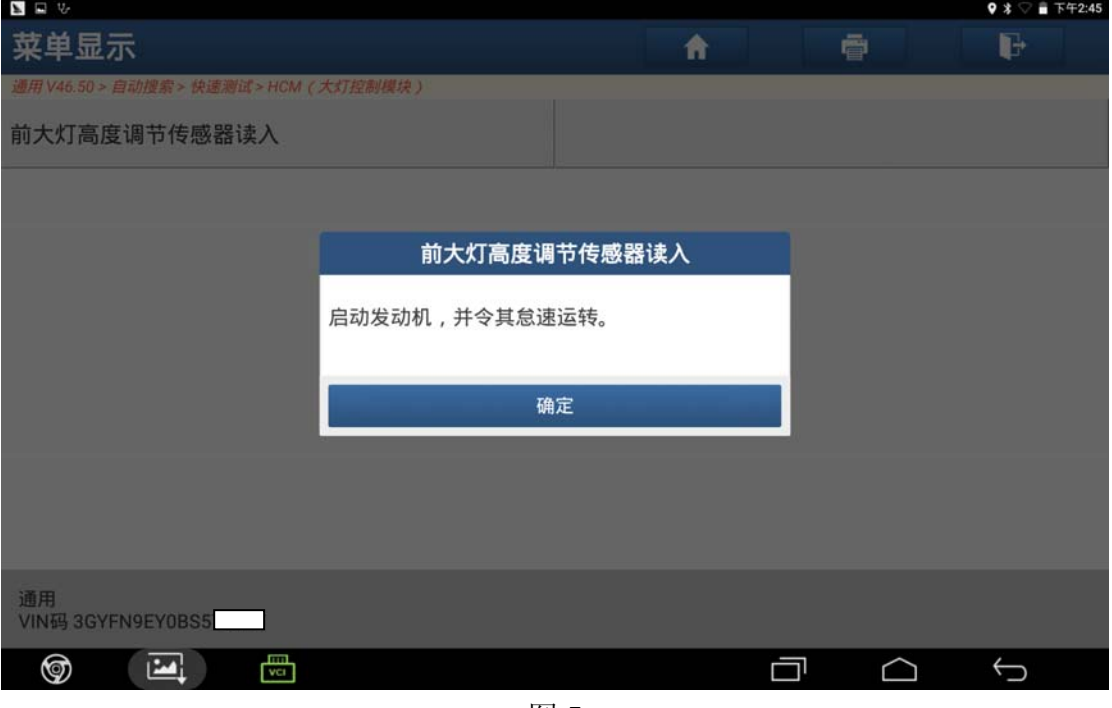

图 5

6).正在进行学习中,设备提示"处理中,请等待"(如图 6);

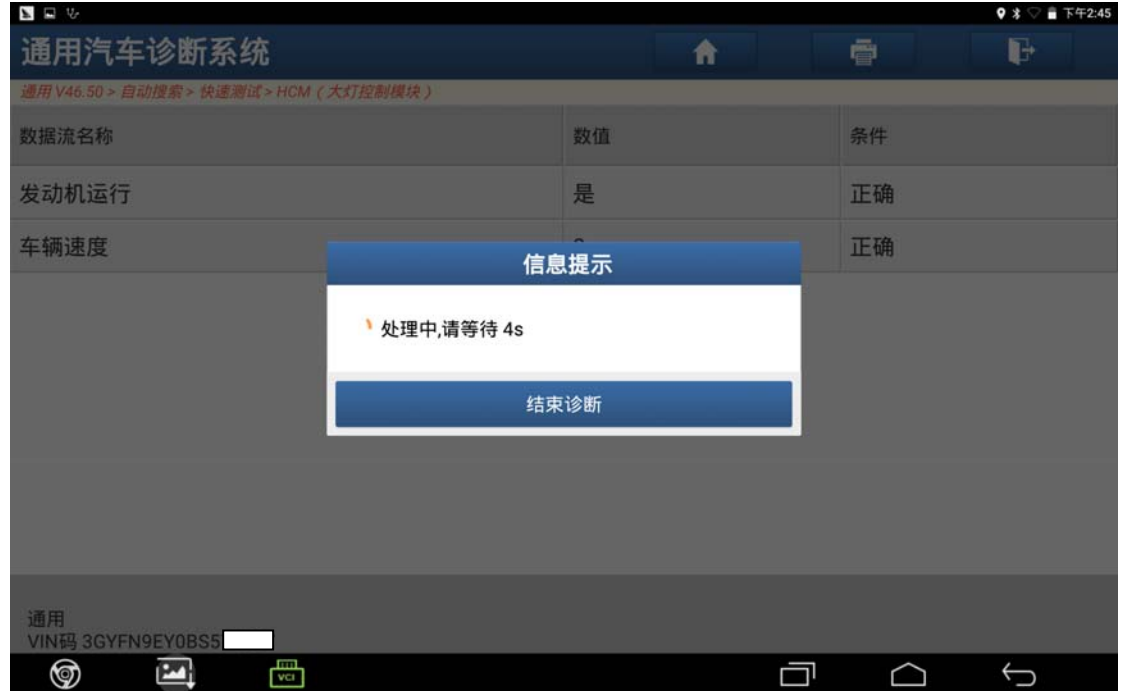

图 6

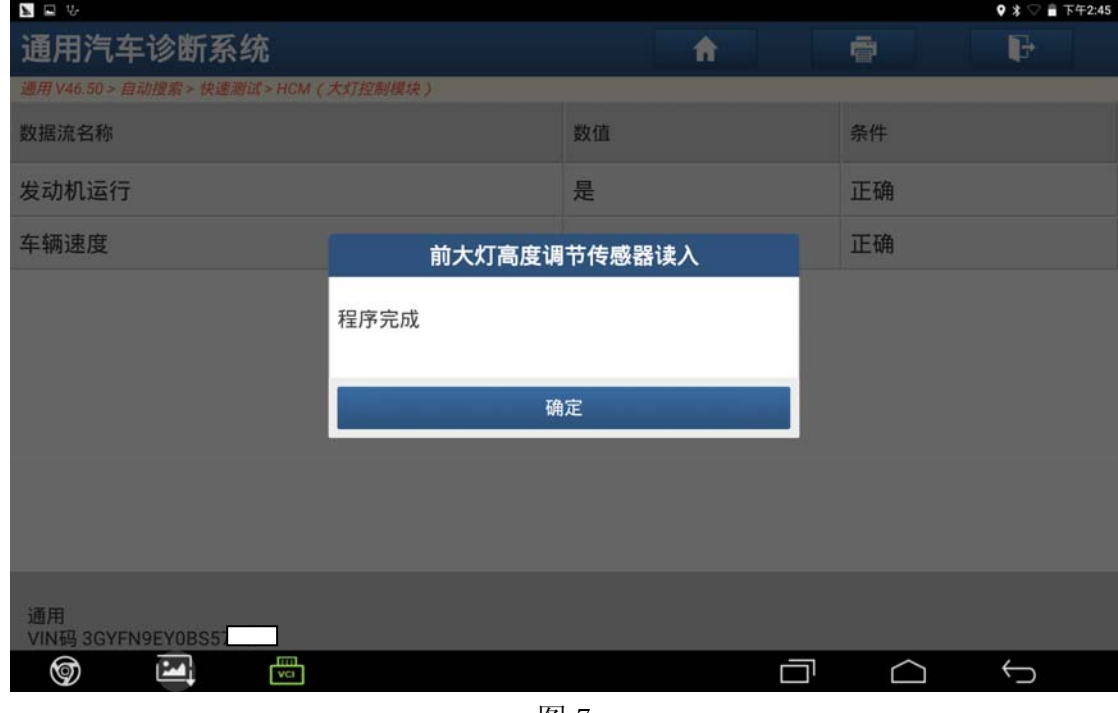

图 7

## 声明:

该文档内容归深圳市元征科技股份有限公司版权所有,任何个人和单位不经同 意不得引用或转载。